# **BUSINESS GATEWAY AR129 PORT FORWARDING INSTRUCTIONS**

# Toll Fraud Liability

Be advised that certain security risks are inherent in the use of any telecommunications or networking equipment, including but not limited to, toll fraud, Denial of Service (DOS) attacks, loss or theft of data, and the unauthorized or illegal use of said equipment. Commander offers no warranties, either express or implied, regarding the prevention, detection, or deterrence of toll fraud, networking attacks, or unauthorized, illegal, or improper use of Commander-supplied equipment or software. Therefore, Commander is not liable for any losses or damages resulting from such fraud, attack, or improper use, including, but not limited to, human and data privacy, intellectual property, material assets, financial resources, labour and legal costs.

Ultimately, the responsibility for securing your telecommunication and networking equipment rests with you and you are encouraged to review documentation regarding available security measures, their configuration and implementation and to test such features as is necessary for your network

# **Disclaimers**

The sample details used in this document are for illustrative purpose only and may vary for each individual customer depending on the customer's requirements. It should not be relied upon by any person as being complete or accurate.

Whilst Commander has made every reasonable effort to ensure that this user guide is accurate, Commander disclaims liability for any inaccuracies or omissions that may have occurred. Information in this user guide is subject to change without notice and does not represent a commitment on the part of Commander. Commander assumes no responsibility for any inaccuracies that may be contained in this User guide. Vocus makes no commitment to update or keep current the information in this user Guide and reserves the right to make improvements to this user Guide and/or to the products or services described in this user guide, at any time without notice.

# Port Forwarding instructions

These instructions are to enable you to configure the Port Forwarding for the AR129 Business Gateway. The Firefox Browser was used for this guide, other browsers may differ slightly in the look and feel although similar steps will be required.

We recommend the use of Firefox or Chrome in the configuration of the Business Gateway AR129.

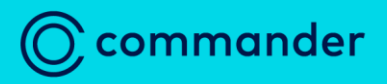

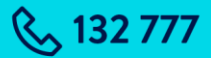

#### **Browse to the device**

1. Type the URL into a Browser and press enter.

## [http://192.168.11.1](http://192.168.11.1/)

Note: If you have changed the IP Address of the gateway, you will need to use the new IP Address.

A security warning will be displayed.

2. Click **Details.**

# This site is not secure

This might mean that someone's trying to trick you or steal any information that you send to the server. You should close this site immediately.

#### Go to your Start page

Details

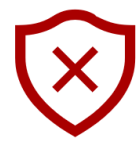

# 3. Click Go on to the webpage. (Not recommended)

The Router login page will be displayed.

# This site is not secure

This might mean that someone's trying to trick you or steal any information that you send to the server. You should close this site immediately.

#### Go to your Start page

#### Details

Your PC doesn't trust this website's security certificate.

The hostname in the website's security certificate differs from the website you are trying to visit.

Error Code: DLG\_FLAGS\_INVALID\_CA DLG\_FLAGS\_SEC\_CERT\_CN\_INVALID

Go on to the webpage (Not recommended)

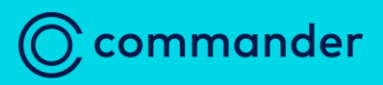

& 132 777

# **Login to Router**

- 1. Enter the Default username: **admin.**
- 2. Enter the Default password:
- **password@admin.**
- 3. Click **Login**

Note: If you have changed the password of the gateway (recommended), you will need to use the new password.

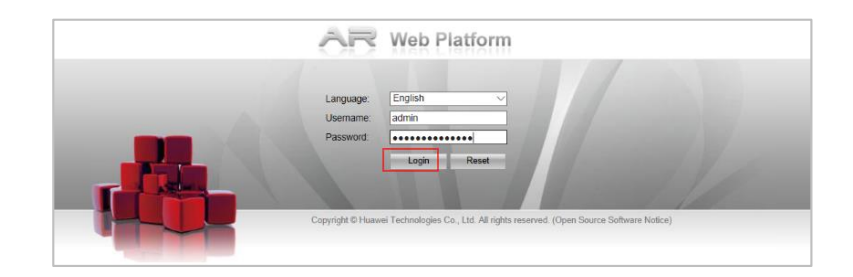

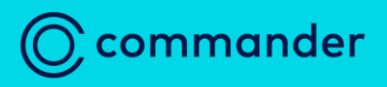

**& 132777** 

**The Device Information page is displayed.**

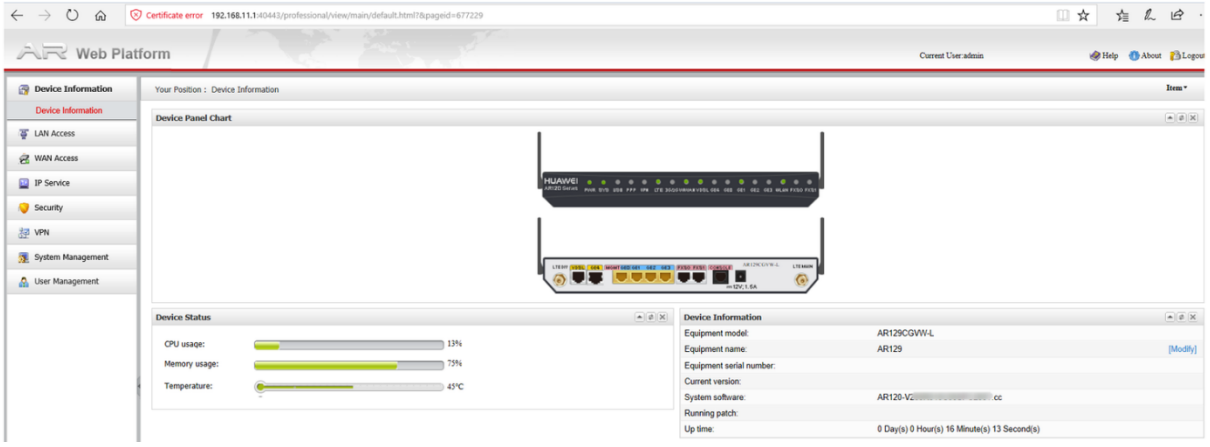

- 4. Click **IP service** from the left pane.
- The DHCP item is selected by default.
- From here, select NAT.

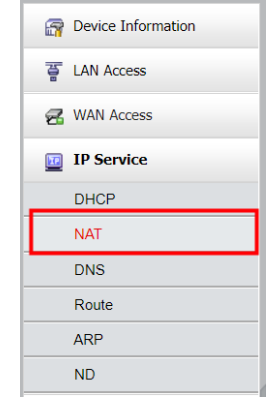

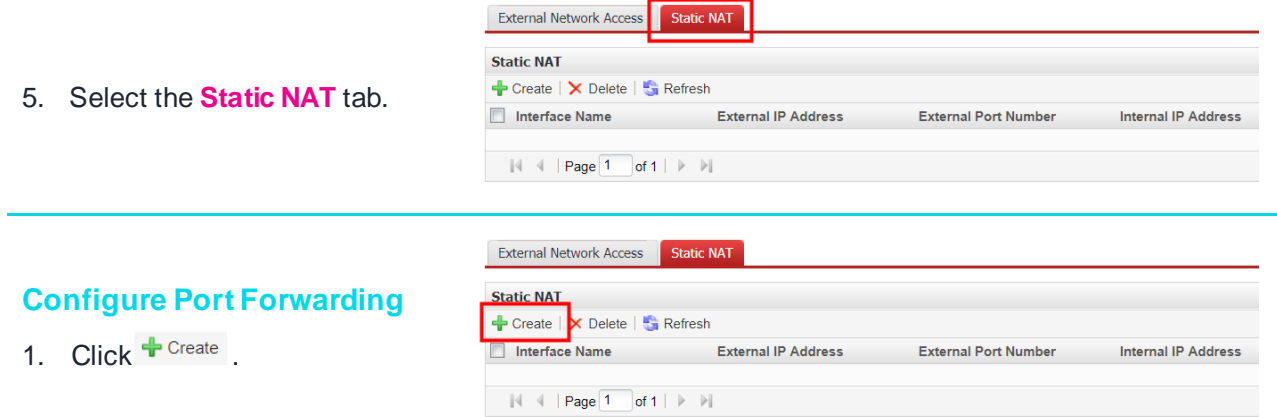

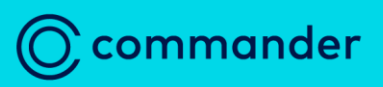

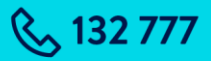

2. Click the ellipses  $\Box$  button next to **Interface name.**

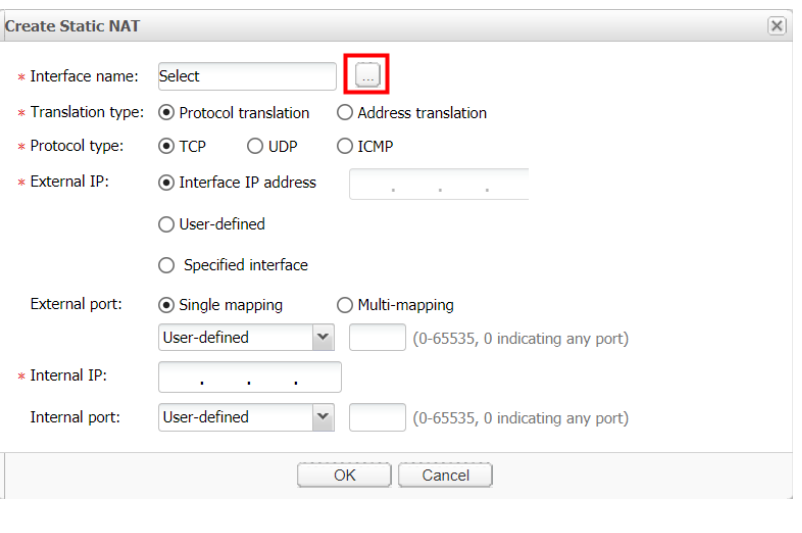

### 3. Select **Interface name.**

### **Note**: This must be the Dialer with a WAN IP.

4. Click OK

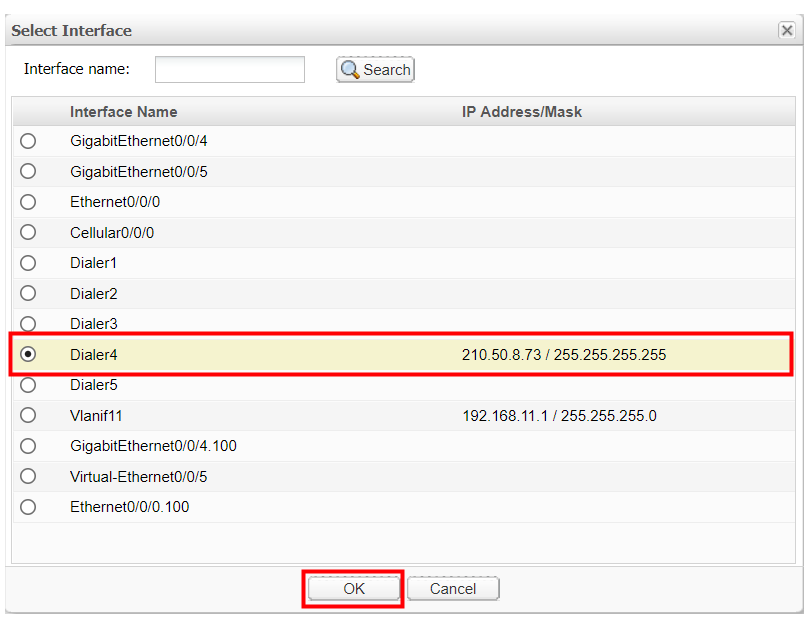

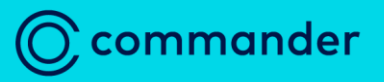

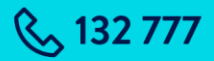

- 5. Select **Translation Type** of **Protocol translation.**
- 6. Select required **Protocol Type.** (TCP or UDP)

**Create Static NAT**  $\overline{\mathsf{x}}$ \* Interface name: Dialer4 ∗ Translation type: ● Protocol translation  $\bigcirc$  Address translation \* Protocol type:  $\odot$  TCP  $\bigcirc$  UDP  $\bigcirc$  ICMP \* External IP:  $\odot$  Interface IP address  $210.50 .8 .73$ ○ User-defined  $\bigcirc$  Specified interface External port:  $\odot$  Single mapping  $\bigcirc$  Multi-mapping User-defined  $\checkmark$ (0-65535, 0 indicating any port) \* Internal IP: à,  $\mathbf{r}$ (0-65535, 0 indicating any port) Internal port: User-defined  $\checkmark$  $OK$   $|$  Cancel

Note: If you want the rule to apply to both TCP and UDP you will need to create two rules.

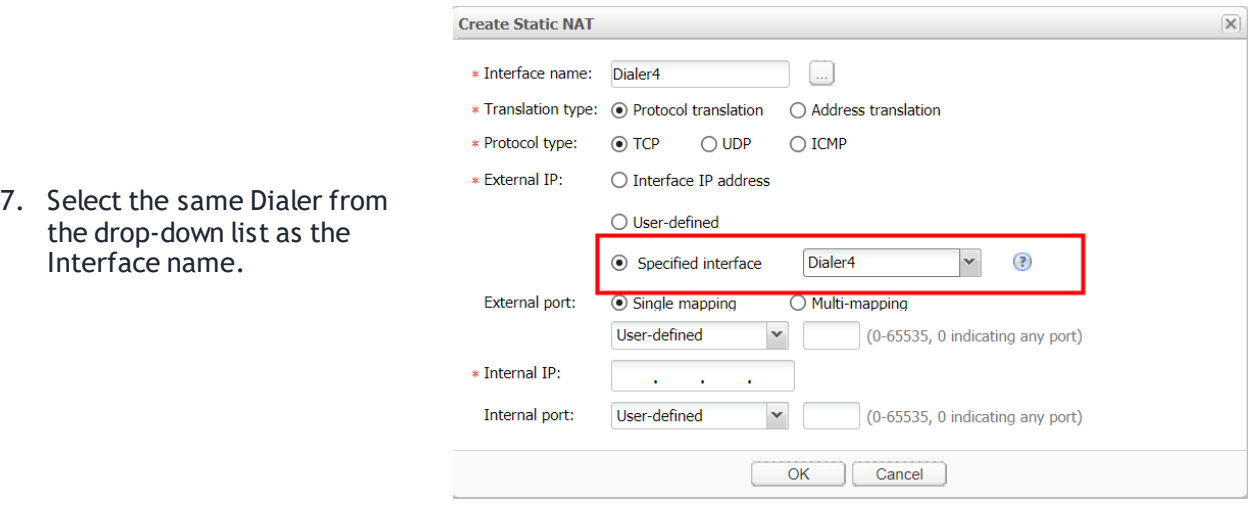

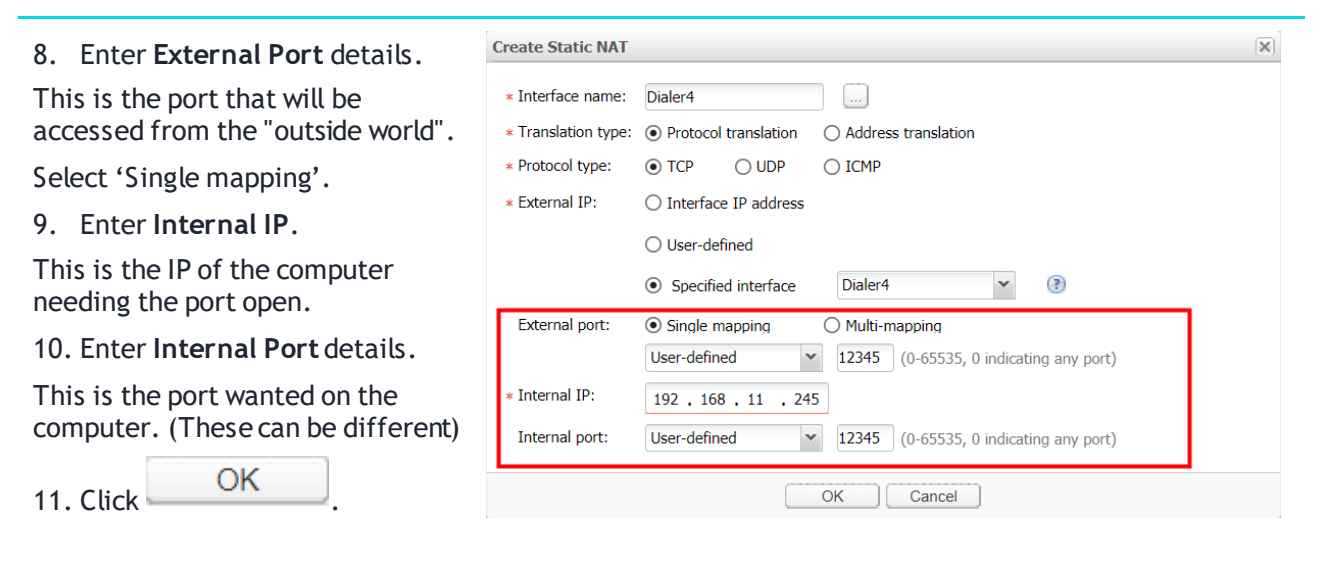

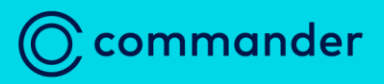

& 132 777

# The Static NAT page is redisplayed. With the rule you have created displayed.

# Click on Refresh

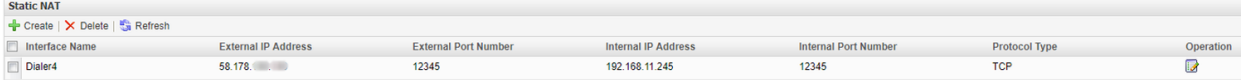

### The device is setup to automatically create a second rule displaying VLAN.

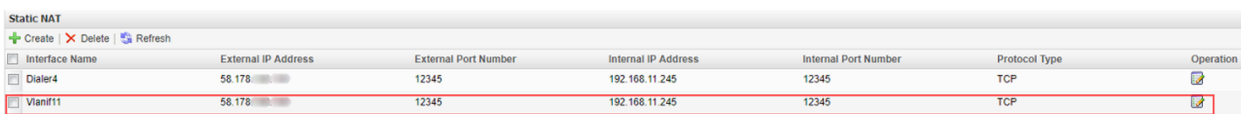

Repeat as necessary for each port that needs forwarding.